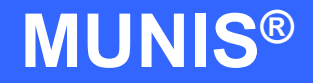

# HOW TO USE GENERAL LEDGER ACCOUNT INQUIRY

tyler works.

Implementation Tyler Technologies, Inc. MUNIS<sup>®</sup> Division 370 U.S. Route One Falmouth, Maine 04105 Web: [www.tyler-munis.com](http://www.tyler-munis.com/)

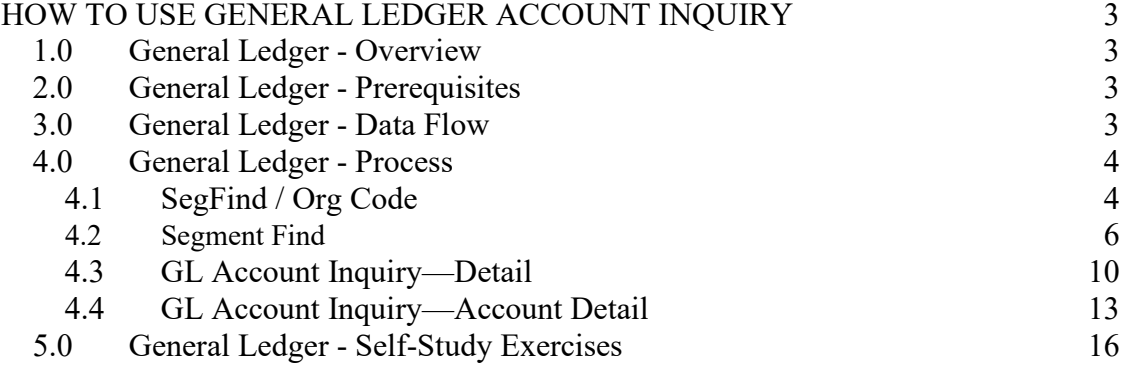

# <span id="page-2-0"></span>HOW TO USE GENERAL LEDGER ACCOUNT INQUIRY

### <span id="page-2-1"></span>1.0 General Ledger - Overview

This program provides both summarized and detailed history for the selected set of accounts, with a focus on current available budget. A budget report may also be generated.

This program is subject to account security limiting users to their own accounts. The information in the columns displayed on the first screen and the *Totals* screen depends on your data restrictions.

# <span id="page-2-2"></span>2.0 General Ledger - Prerequisites

- 1. Chart of Accounts
- 2. Transactions posted to Accounts (Journal Entry, Reversal, Budget, etc)

# <span id="page-2-3"></span>3.0 General Ledger - Data Flow

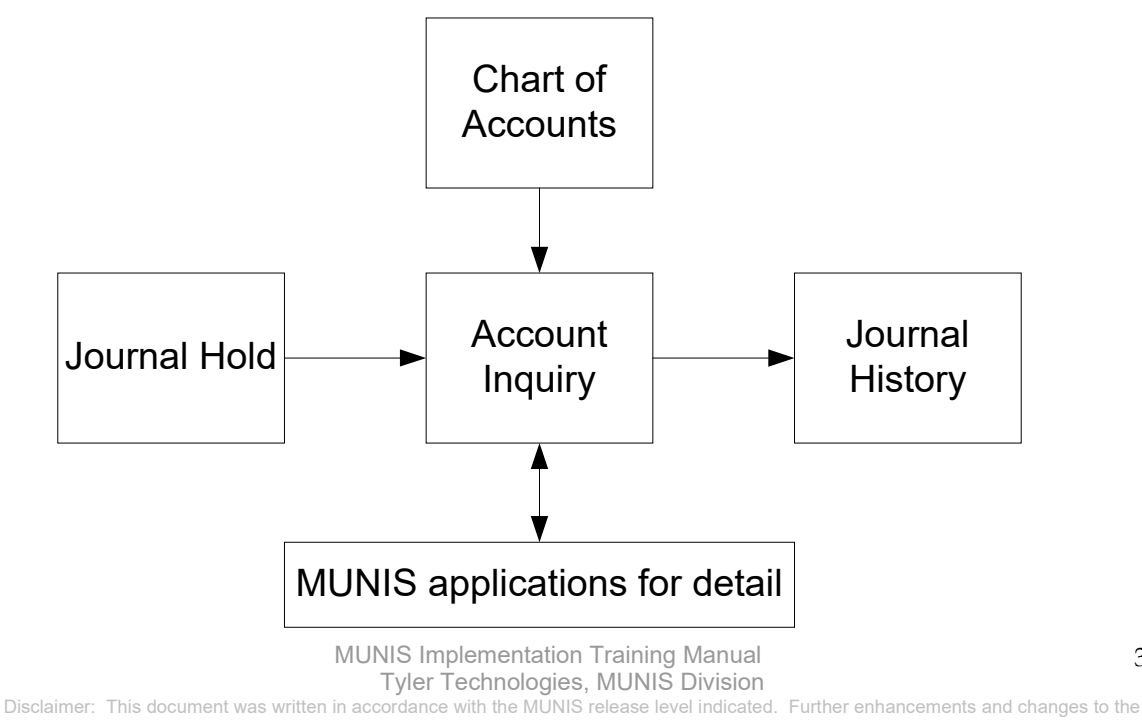

software may result in this document being outdated. It is the clients' responsibility to maintain the accuracy of this document after initial distribution.

# <span id="page-3-0"></span>4.0 General Ledger - Process

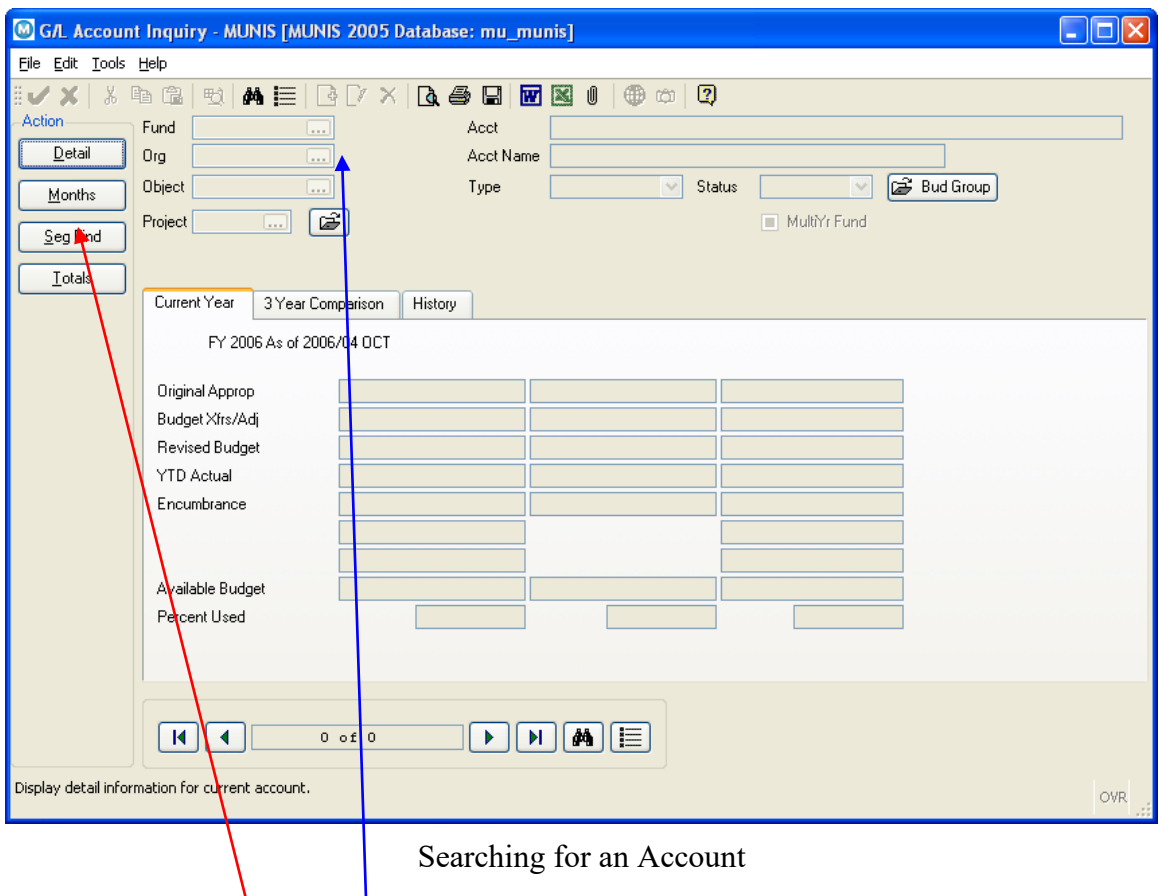

<span id="page-3-1"></span>**4.1 SegFind / Org Code**

**Segment Find** permits selection on any account segment. An account segment is a component of the full account number, and includes in the following examples, fund, function, object, program intent, location, level 2, grade, department and project. Segments are usually separated by hyphens when the full general ledger account displays. A full general ledger account number might look like this: 199- 11-6499-11-003-502-2-37. **Org code.** Simply click on the FIND button on the toolbar, and enter the Org code information for the particular Organization that you wish to search for. REMEMBER there could be thousands of accounts in MUNIS. Leaving these fields blank will cause the system to cycle through all of them. After you have made your selection, click the  $\bigtriangledown$  OK.

> MUNIS Implementation Training Manual Tyler Technologies, MUNIS Division

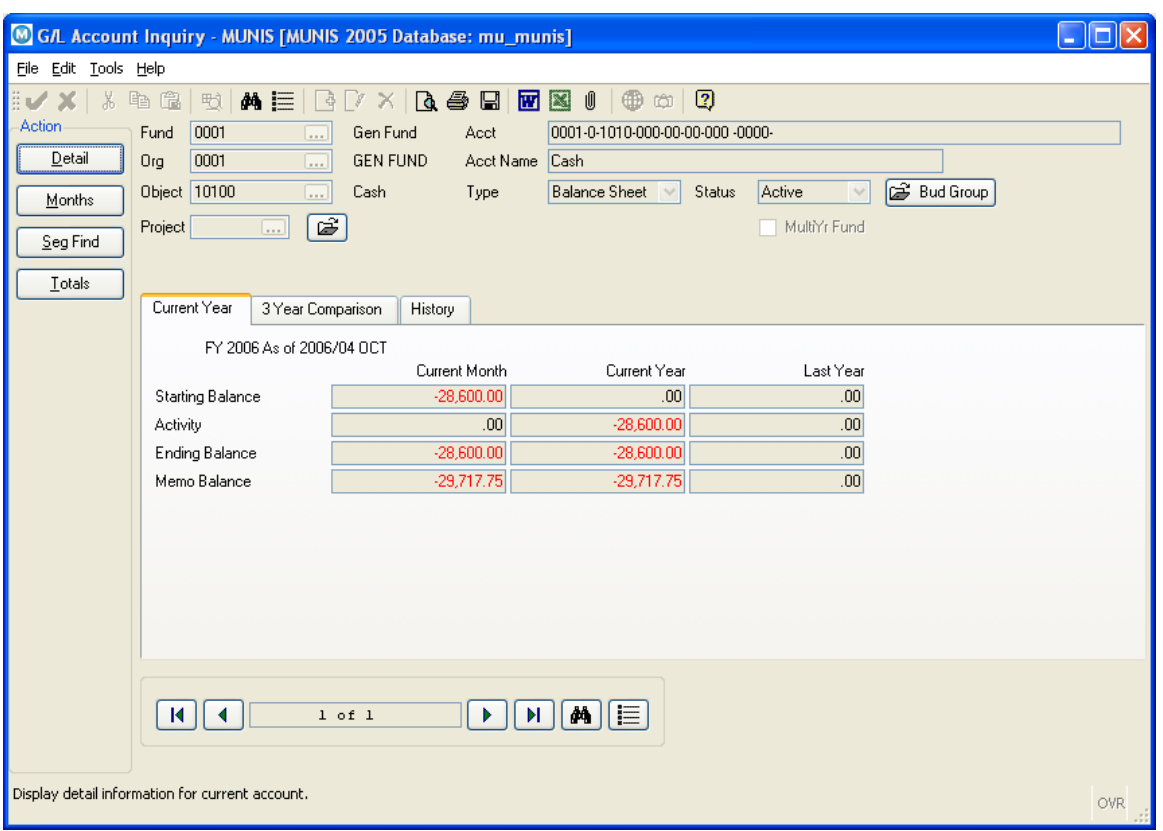

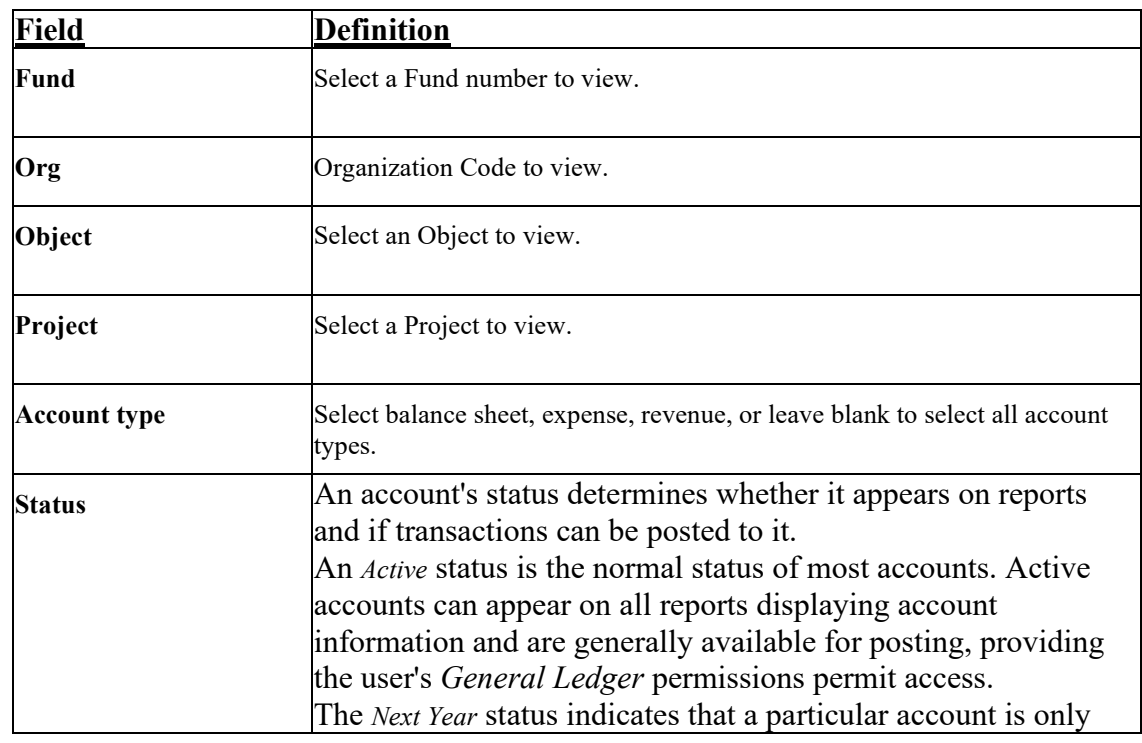

MUNIS Implementation Training Manual

Tyler Technologies, MUNIS Division

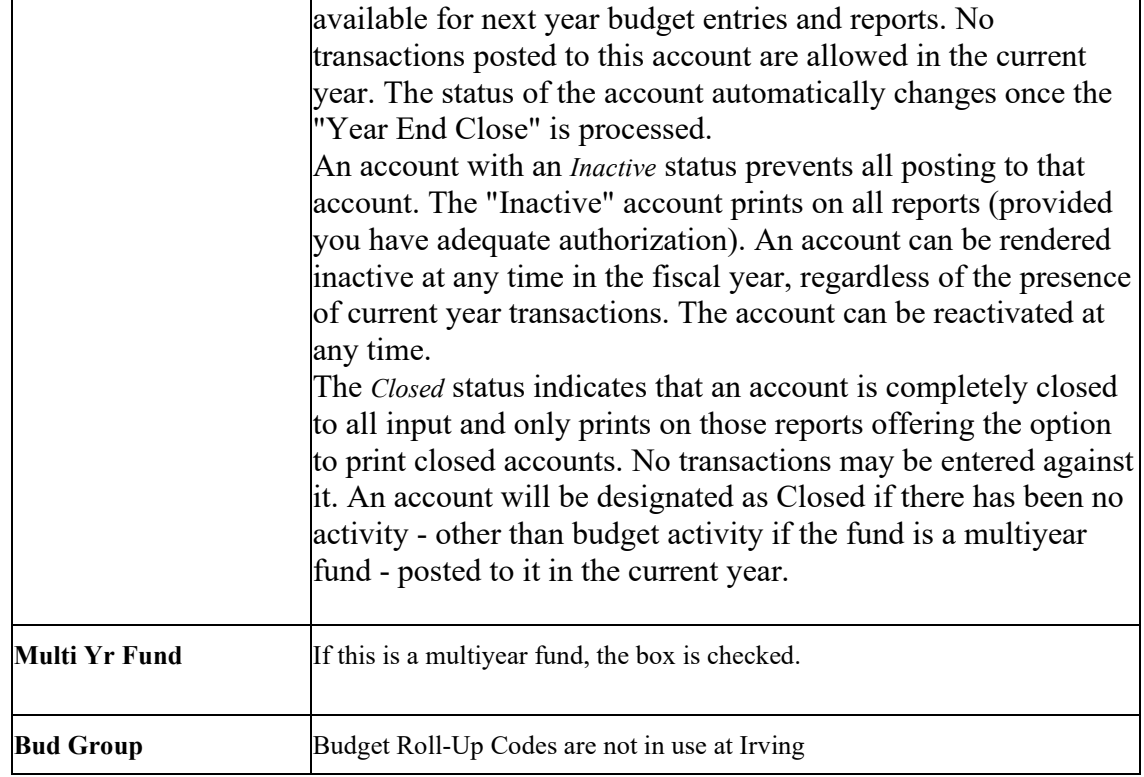

#### <span id="page-5-0"></span>**4.2 Segment Find**

By clicking on SEGFIND you will open a new window. Segment Find permits selection on any account segment. Simply click on the Ellipses buttons on the field to search the possible values, or key the values directly into the fields and enter the account information for the particular segment that you wish to search for. After you have made your selection, click the  $\bigtriangledown$  OK.

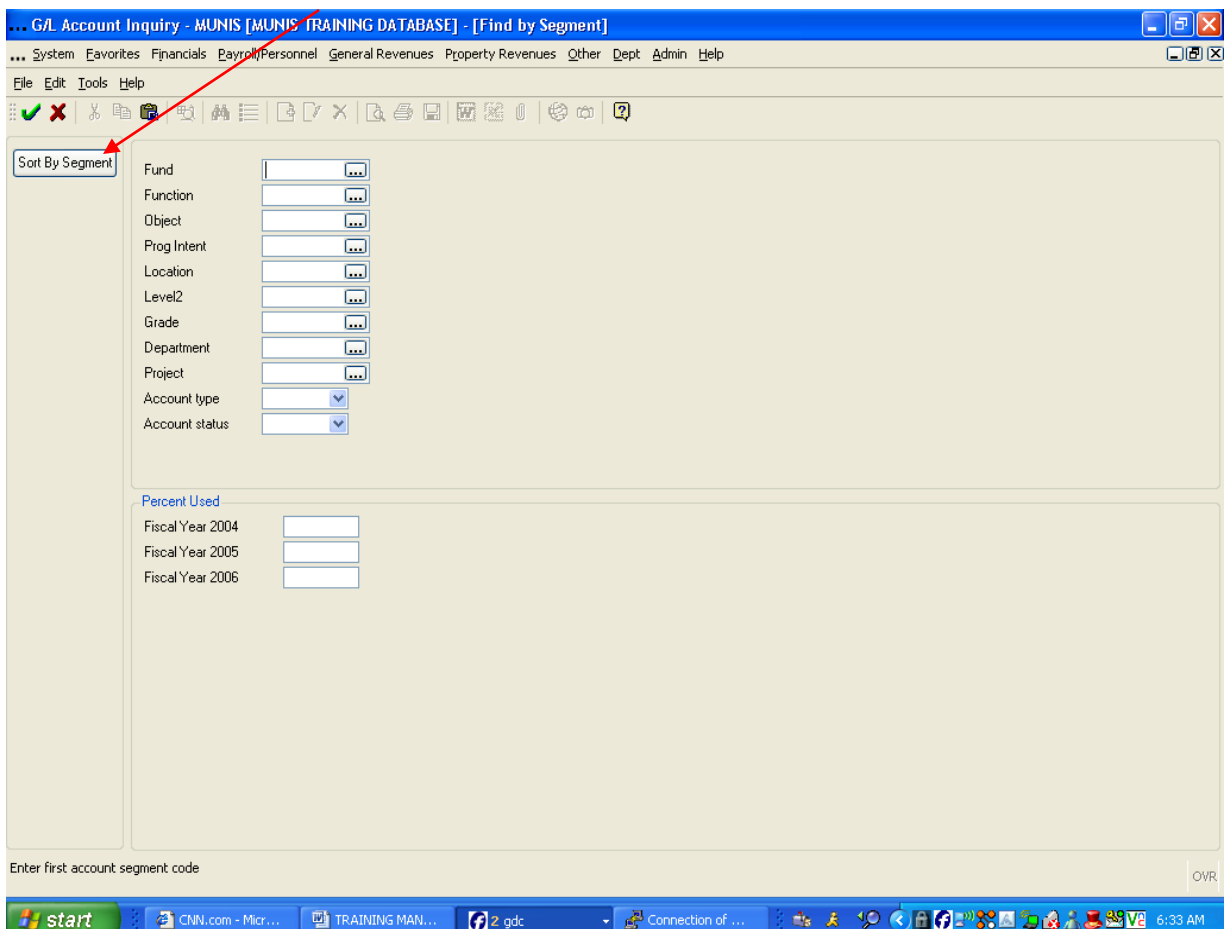

There are three account tabs associated with GL Account Inquiry that give balances and expenditures for the current fiscal year, the previous year and the next year. Those tabs are*: Current Year, 3 Year Comparison* and *History*.

Select the *Current Year* folder tab to access information about the following fields:

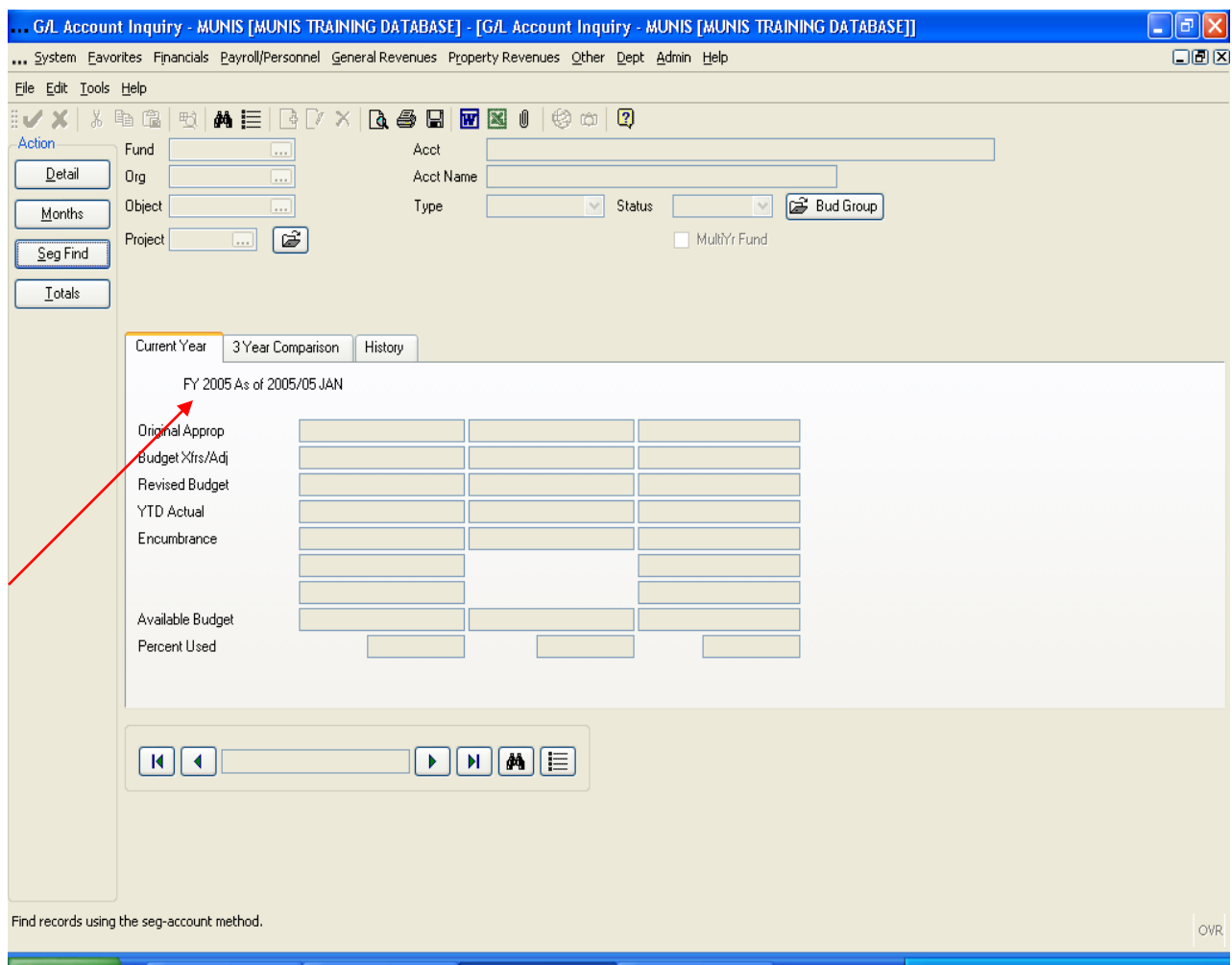

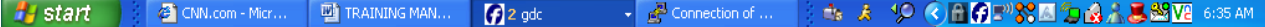

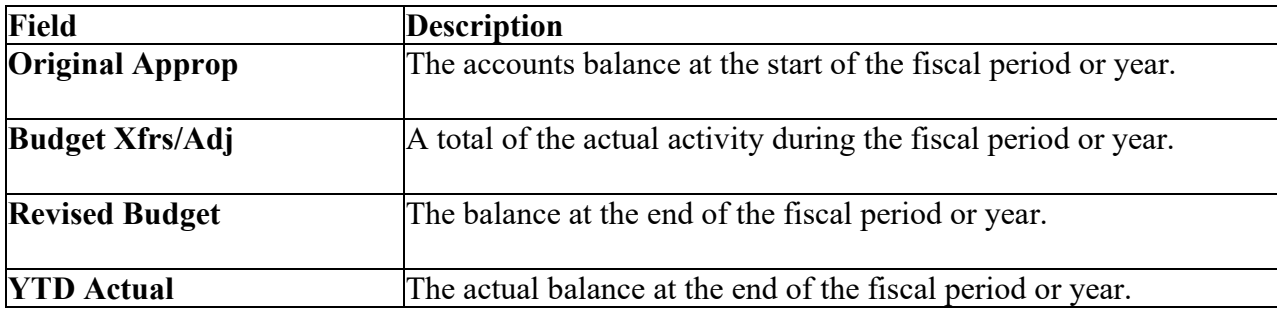

Select the *3 Year Comparison* or *History* folder tabs to access the following fields:

MUNIS Implementation Training Manual Tyler Technologies, MUNIS Division

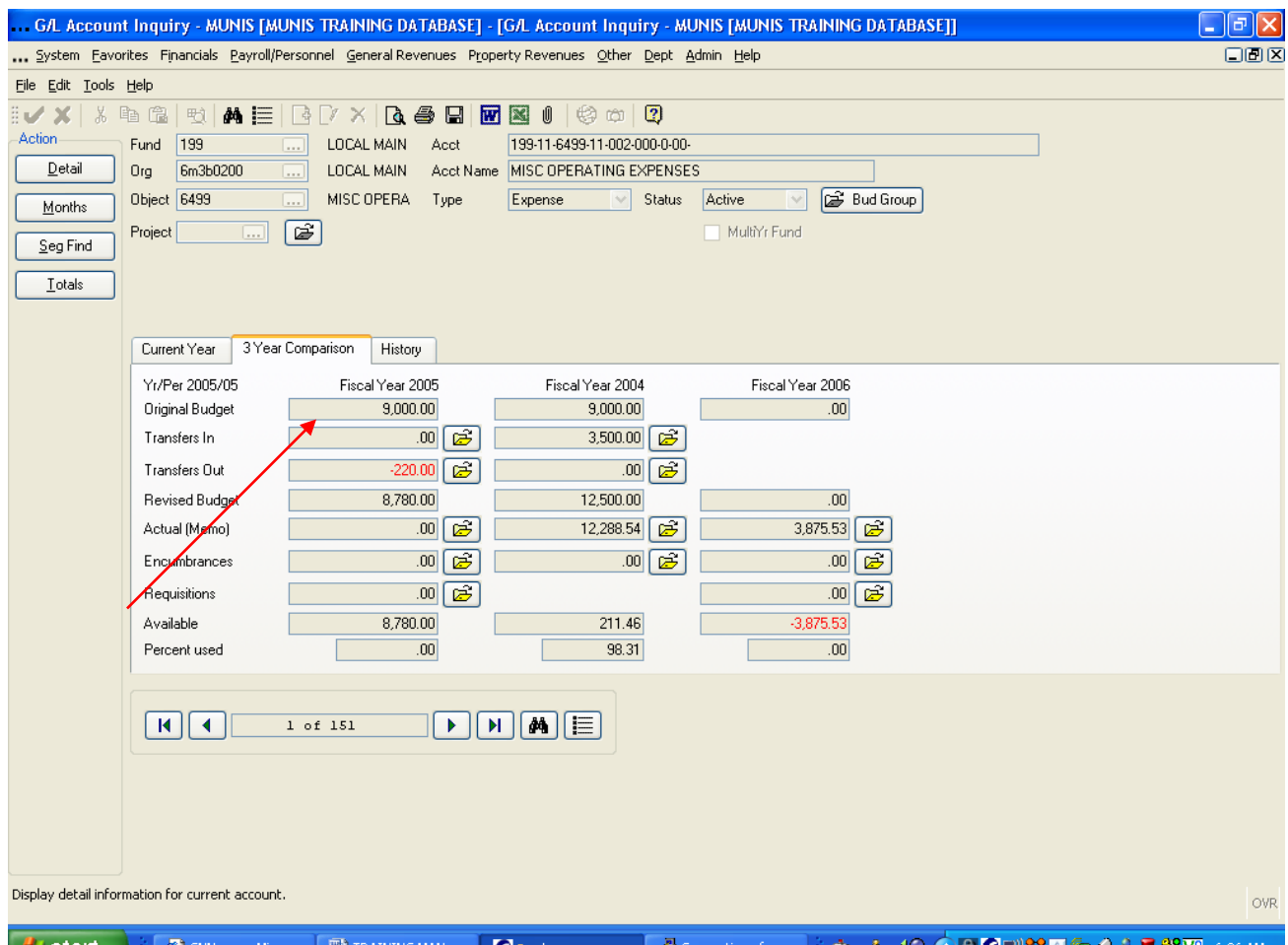

*H* start | → ● CNN.com - Micr... ● ■ TRAINING MAN... ● ● 2 gdc 

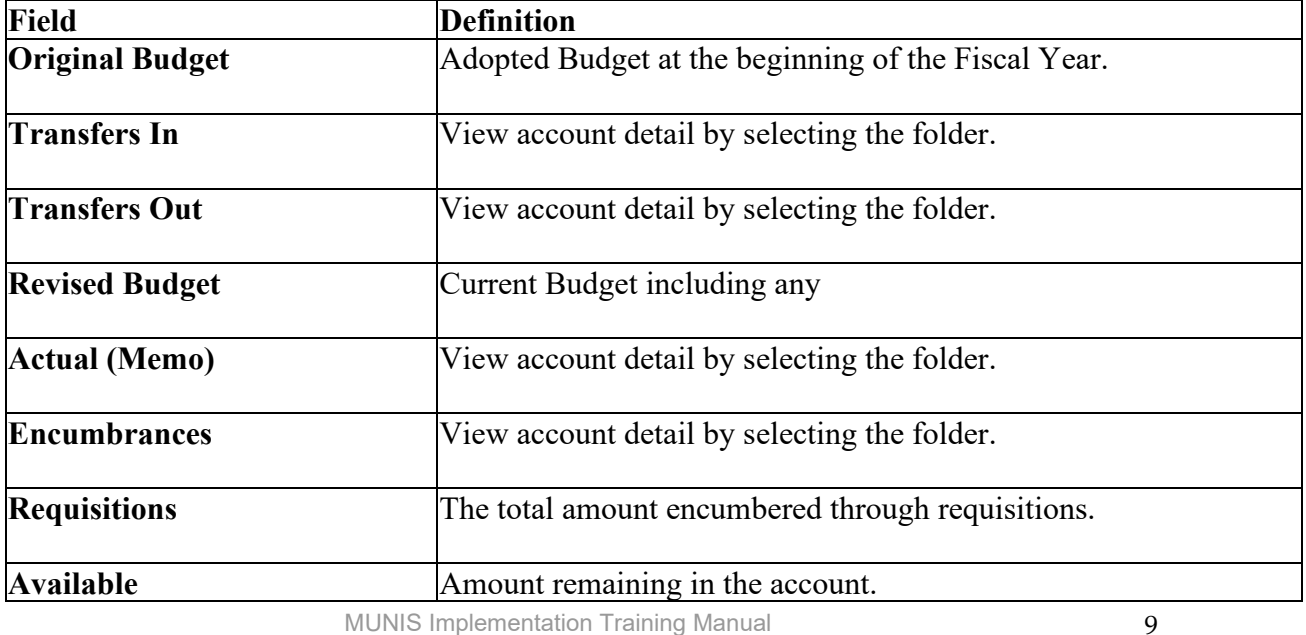

MUNIS Implementation Training Manual

Tyler Technologies, MUNIS Division

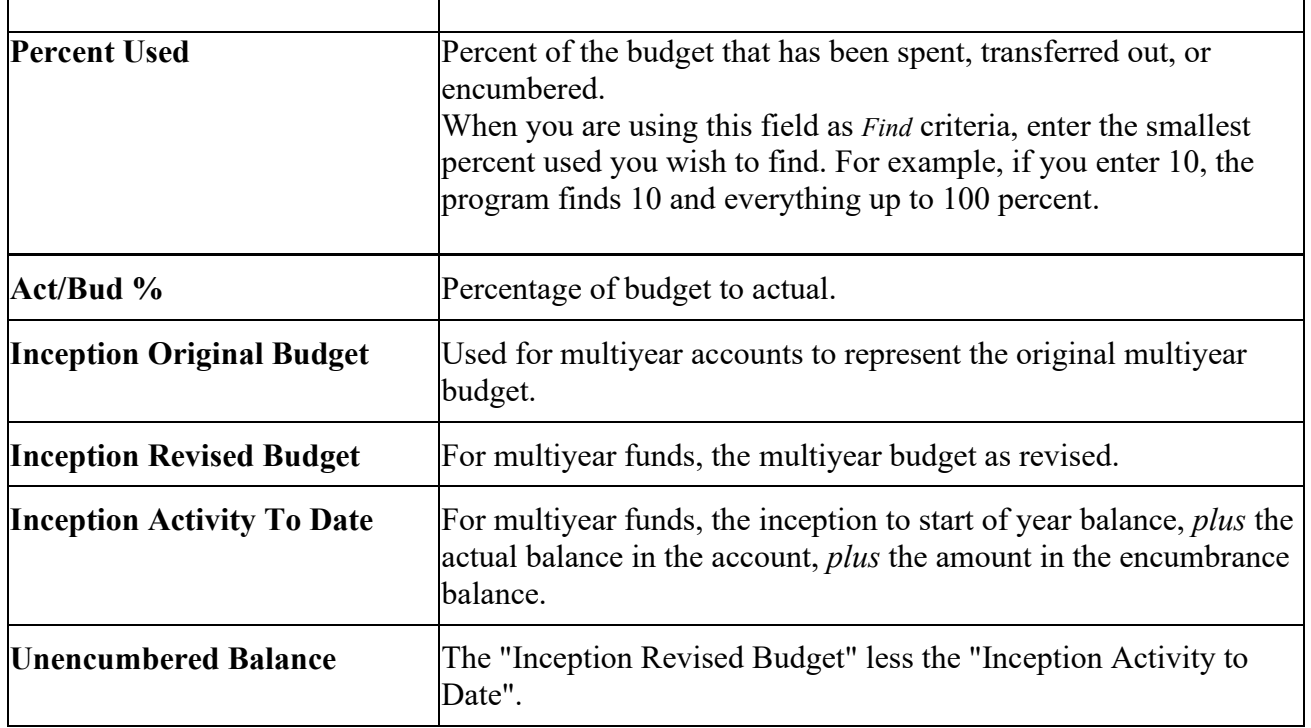

#### <span id="page-9-0"></span>**4.3 GL Account Inquiry—Detail**

The GL Account Inquiry Screen offers several additional ways to retrieve and filter account information. These are found on the left side of the GL Account Inquiry Screen.

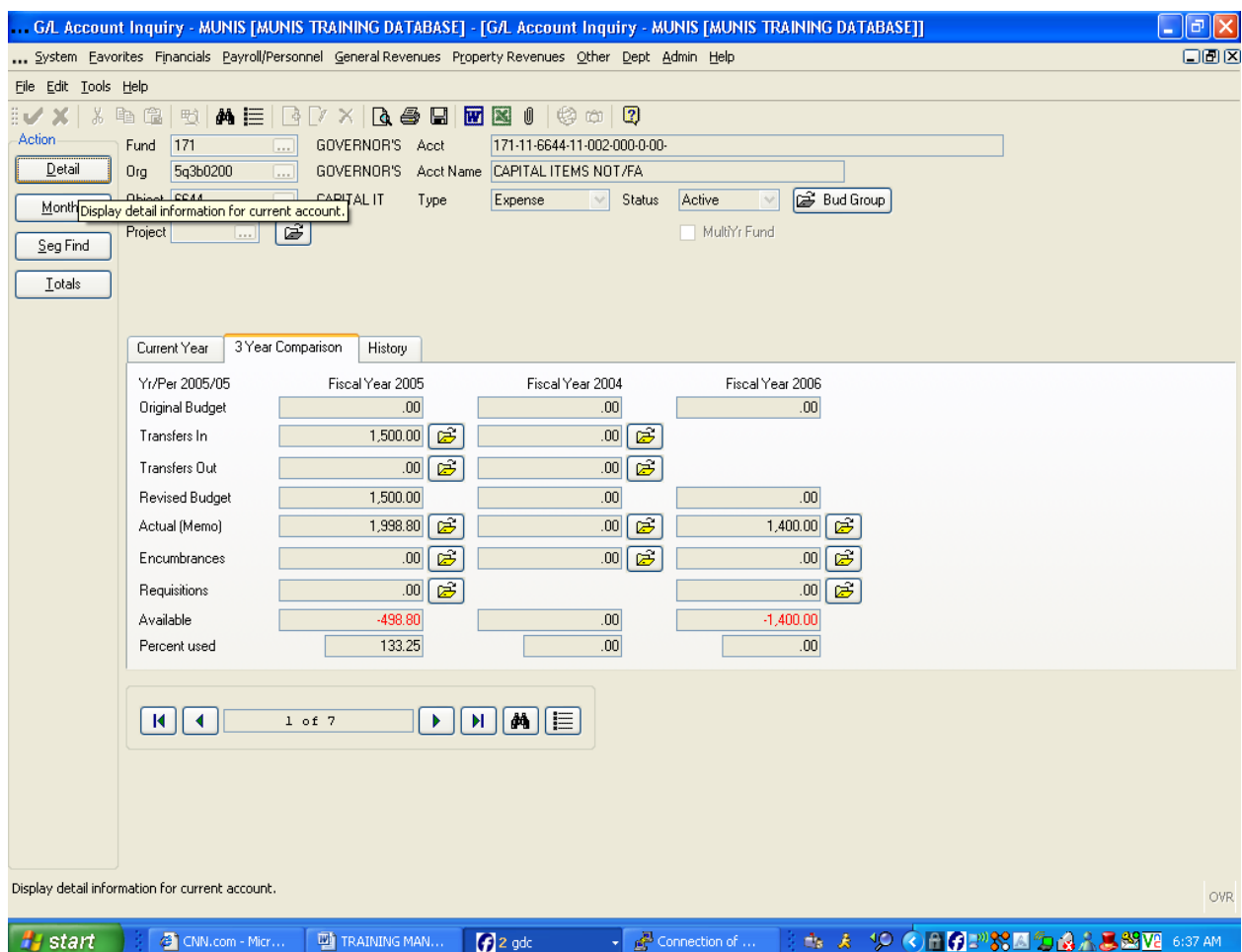

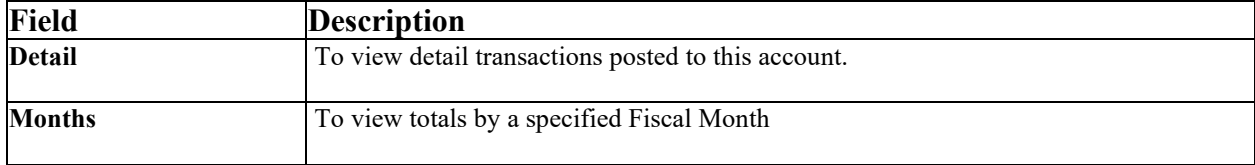

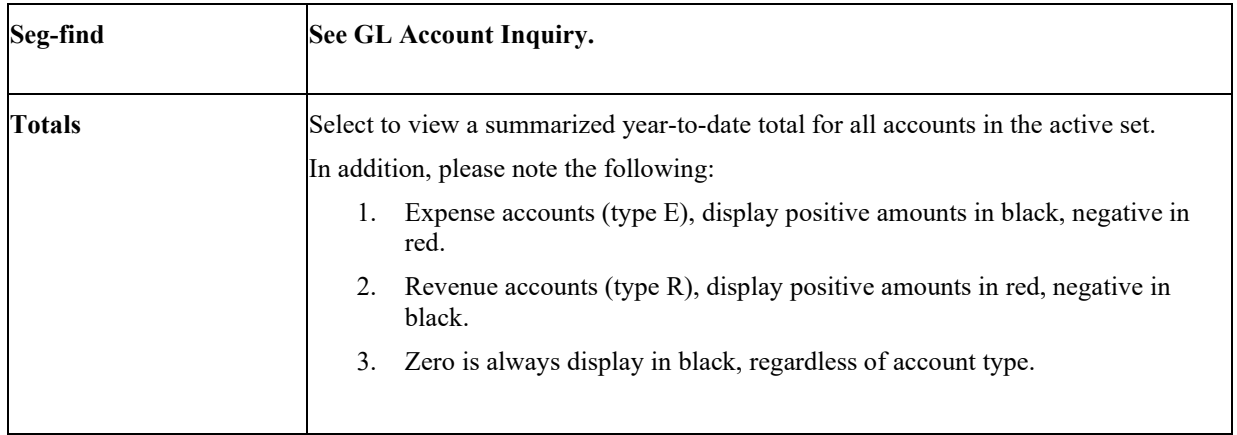

When you select *Detail* from the GL Account Inquiry side menu, a screen opens showing both open and closed transactions for the account currently displayed. When selected, a popup window displays.

Select the detail you wish to view by year, date range, journal source code (see Appendix D), reference code or any combination of these criteria.

"Order by" radio buttons have been added to choose how the detail records display. Choosing "Source Code" sorts detail records by alpha name, "Reference…" fields sorts detail records by alphanumeric (numbers, capital letters, then lowercase letters).

**Note:** If data restrictions by year are in effect on your User ID and you enter a year to which you do not have access, the following message displays, "Year Permissions do not include this year <YYYY>."

When the search is complete, a screen displays two detail lines (sorted by Year/Period/Journal) for each transaction dated on/or after the dates entered on the popup window.

The detail shown includes the effective date, journal source code, purchase order number, Ref 2 code, reference, amount, check number, warrant, the year/period, vendor name and voucher number. For journals with the source code PRE (Payroll and Payroll Encumbrance) and others for which there is no method to link the source information to this screen, a message displays to notify you that detail information is unavailable for the journal type.

C/R (Cash Receipts and Accounts Receivable transactions) type journals will display a Paid by name in the vendor field.

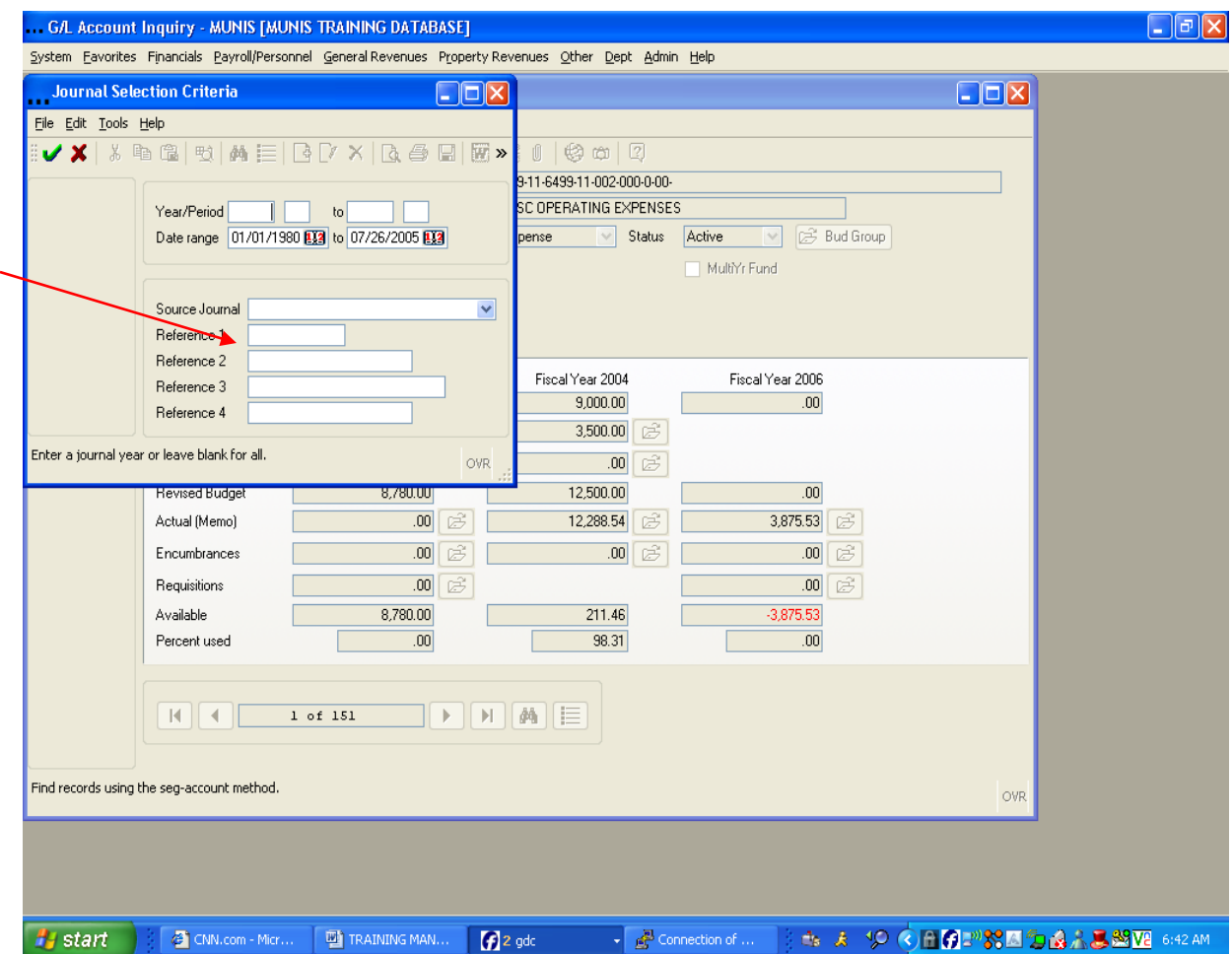

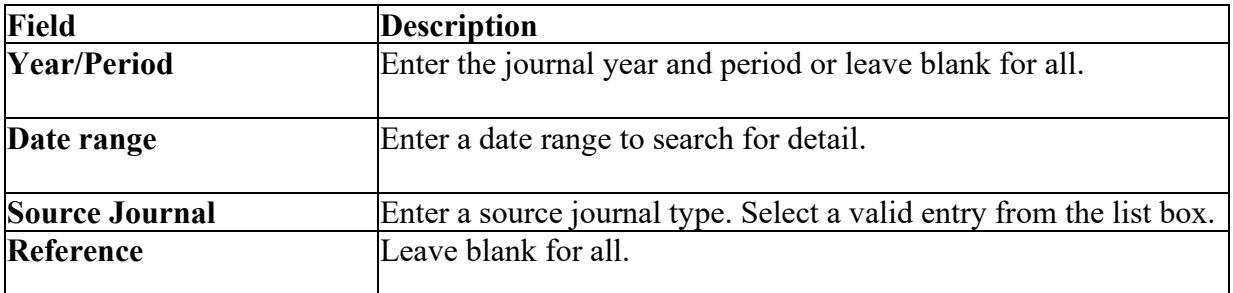

#### <span id="page-12-0"></span>**4.4 GL Account Inquiry—Account Detail**

If the onscreen folder is highlighted, then account detail exists. Select it to access the following account detail fields. **Note:** Select a column with your mouse to sort by that column.

> MUNIS Implementation Training Manual Tyler Technologies, MUNIS Division

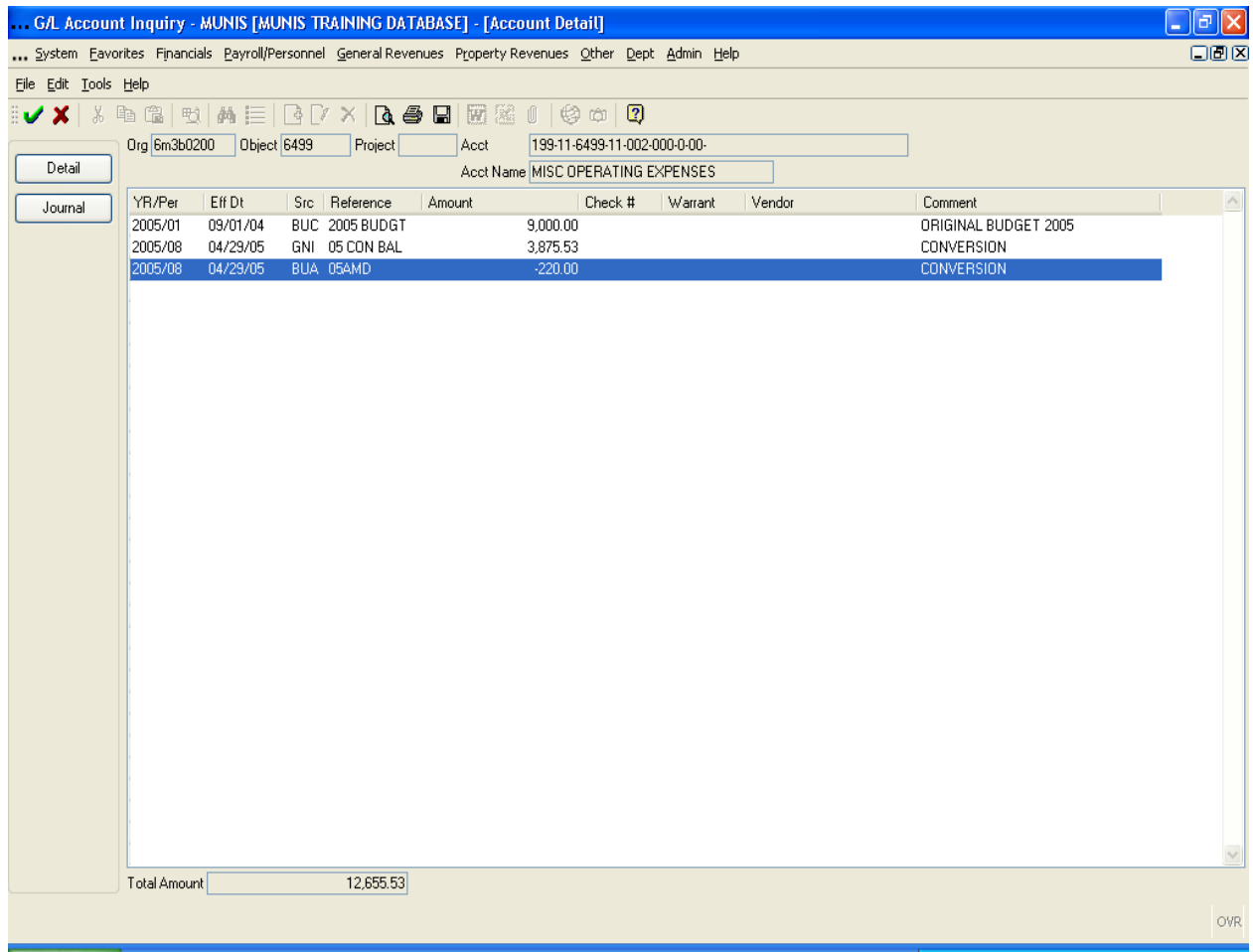

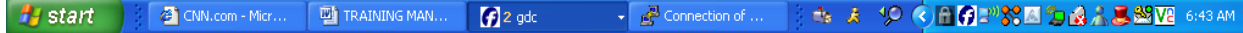

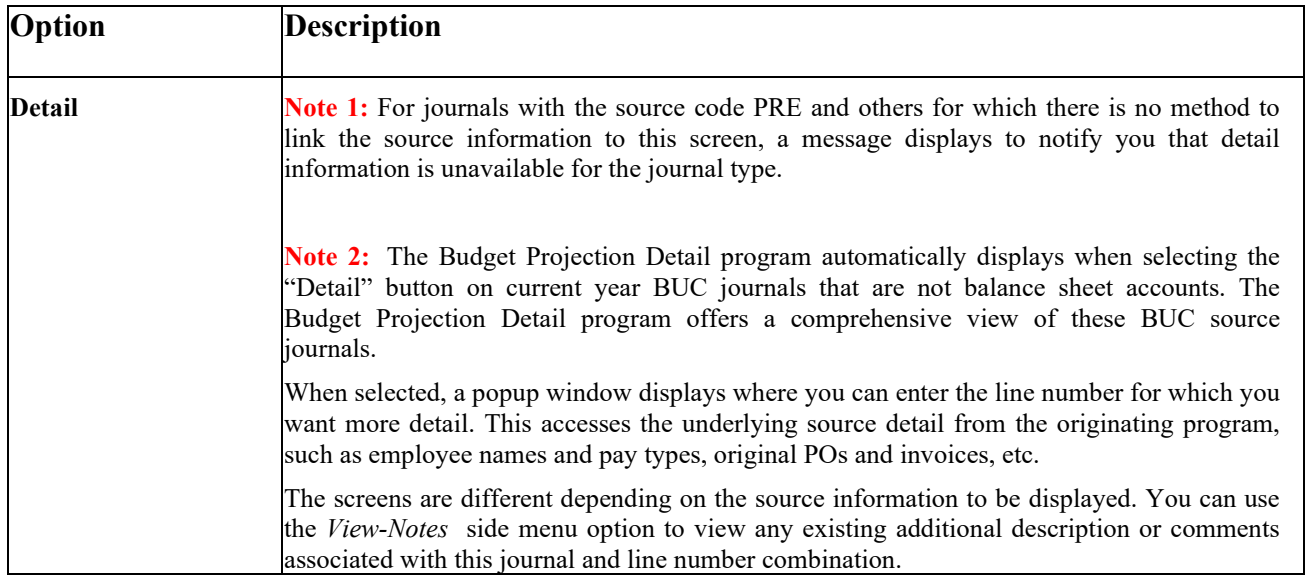

MUNIS Implementation Training Manual Tyler Technologies, MUNIS Division

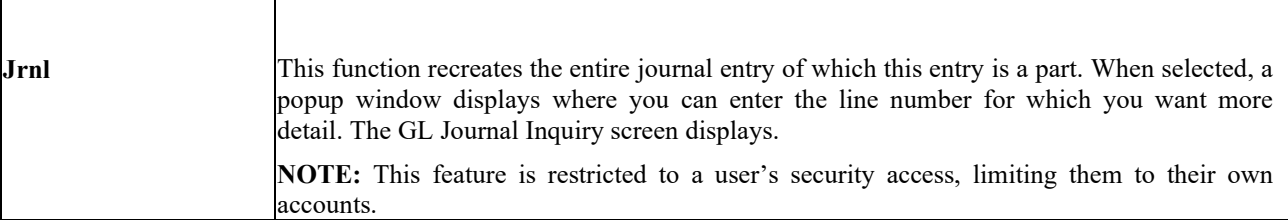

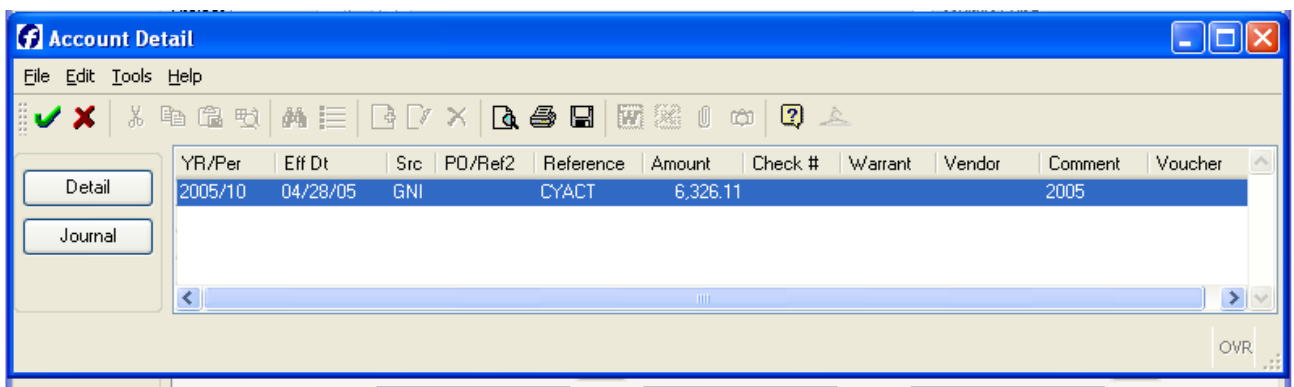

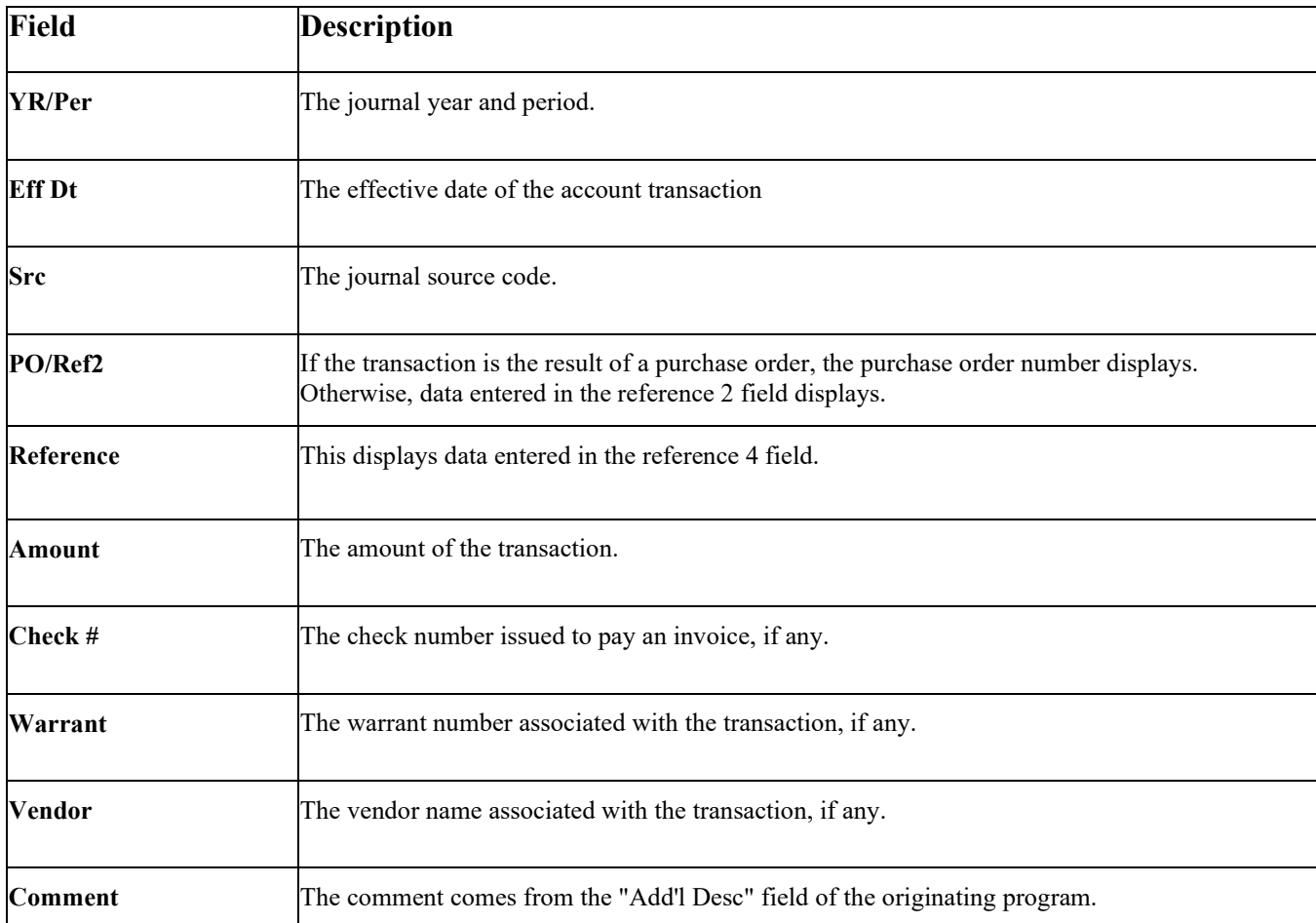

MUNIS Implementation Training Manual Tyler Technologies, MUNIS Division

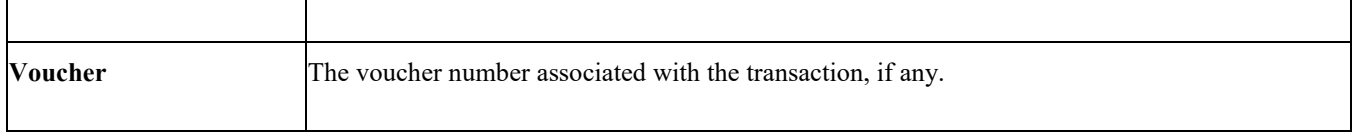

# <span id="page-15-0"></span>5.0 General Ledger - Self-Study Exercises

- 1. Find and expense account with activity
- 2. Drill down to see actuals
- 3. View the Journal screen
- 4. View the Detail screen
- 5. Print from within the Journal Inquiry Main screen